## 申請事業者による SECURITY ACTION 自己宣言申し込みの確認方法

「富山県介護施設等 ICT 導入支援事業補助金」の申請にあたっては、「独立行政法人情報処理推進 機構(IPA)が実施する「SECURITY ACTION」の「★一つ星」または「★★二つ星」のいずれかを宣言す ること」を補助対象要件としています。「SECURITY ACTION 自己宣言者サイト」から宣言を行い、下記の 書類(申請事業者が受け取るメール等)を申請時に添付してください。

(参考ページ) ●「SECURITY ACTION 自己宣言者サイト」

<https://security-shien.ipa.go.jp/security/index.html>

**●「SECURITY ACTION」の概要説明** <https://www.ipa.go.jp/security/security-action/sa/index.html>

●自己宣言申し込み後に受け取るメール(以下①or②)を申請時に添付資料とする方法 ※原則としてこちらの方法で添付書類を作成してください。

・申請事業者が受け取るメール

①申込み後にシステムから自動送信されるメール

(件名:「【SECURITY ACTION】一つ星/二つ星:自己宣言完了のお知らせ」)※以下画像左 ②申込み後、約 1~2 週間後にロゴマークの使用手続まで全て完了したことをお知らせするメール (件名:「【SECURITY ACTION】申込受理のご連絡」)※以下画像右

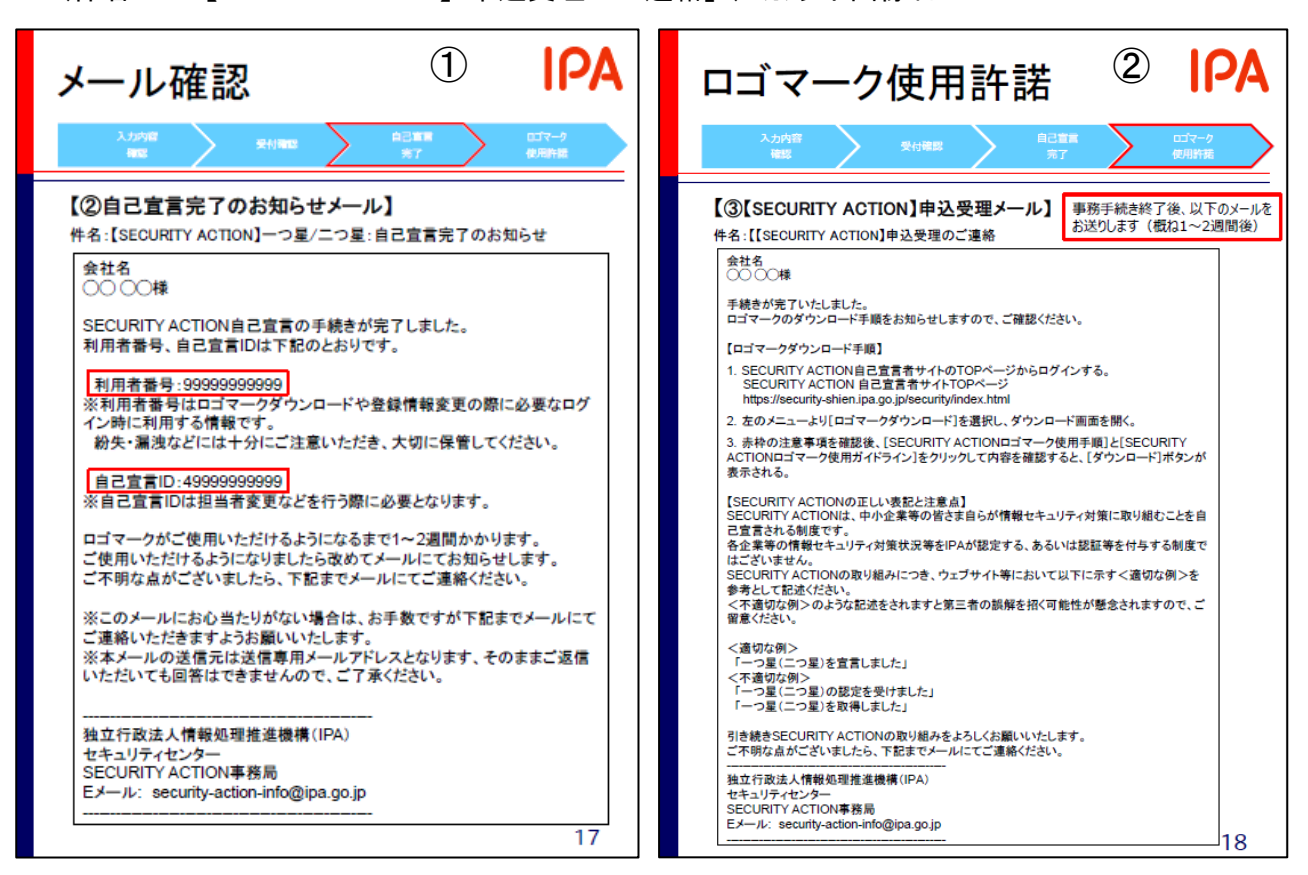

※下記のページでも説明がありますので、ご参照ください。 『自己宣言手順マニュアル(SECUIRTY ACTION 新規申込み手順書)』:P17・18

[https://security-](https://security-shien.ipa.go.jp/manual/SA%E8%87%AA%E5%B7%B1%E5%AE%A3%E8%A8%80%E6%89%8B%E9%A0%86%E6%9B%B8.pdf)

[shien.ipa.go.jp/manual/SA%E8%87%AA%E5%B7%B1%E5%AE%A3%E8%A8%80%E6%89%8B%E9%A0%86%E6%9B%B8](https://security-shien.ipa.go.jp/manual/SA%E8%87%AA%E5%B7%B1%E5%AE%A3%E8%A8%80%E6%89%8B%E9%A0%86%E6%9B%B8.pdf) [.pdf](https://security-shien.ipa.go.jp/manual/SA%E8%87%AA%E5%B7%B1%E5%AE%A3%E8%A8%80%E6%89%8B%E9%A0%86%E6%9B%B8.pdf)

●代替案: 申し込み状況を印刷して申請時の添付資料とする方法 ※自己宣言申し込み後に受け取るメールを紛失した場合などは、こちらの方法でご対応ください。

・「自己宣言者サイト」にログインし、申込み状況を確認する(以下、画像)

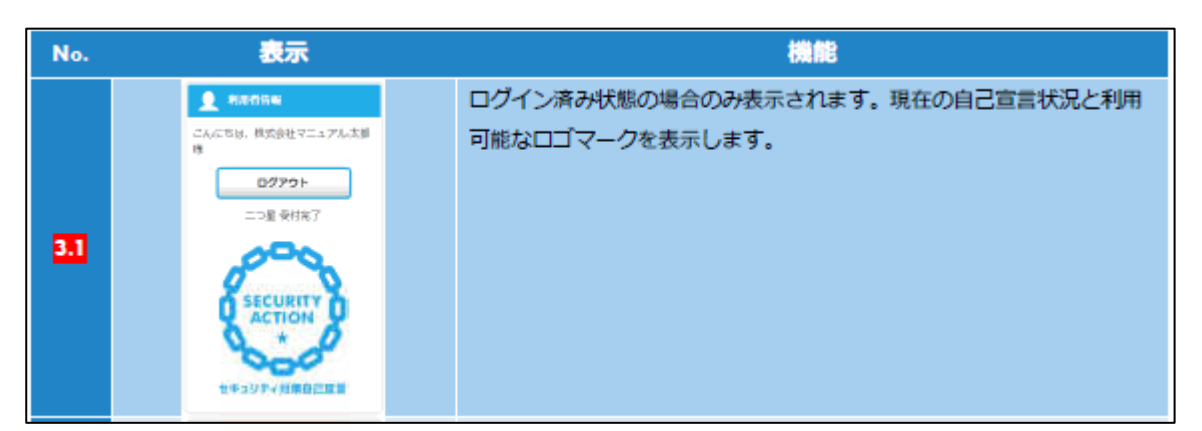

(操作方法マニュアル P12)

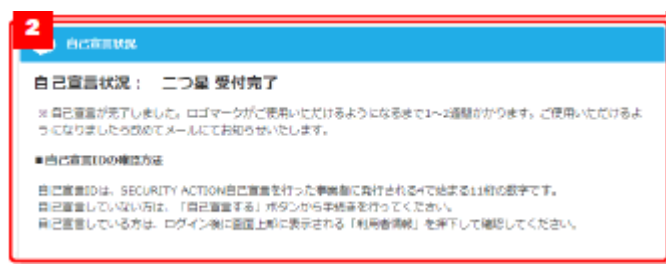

## (操作方法マニュアル P14)

※上記画面の表示方法については、『操作方法マニュアル(SECURITY ACTION 自己宣言サイト利用 マニュアル)』(以下 URL)よりご確認ください。

[https://security-](https://security-shien.ipa.go.jp/manual/SECURITYACTION%E8%87%AA%E5%B7%B1%E5%AE%A3%E8%A8%80%E3%82%B5%E3%82%A4%E3%83%88%E5%88%A9%E7%94%A8%E3%83%9E%E3%83%8B%E3%83%A5%E3%82%A2%E3%83%AB.pdf)

[shien.ipa.go.jp/manual/SECURITYACTION%E8%87%AA%E5%B7%B1%E5%AE%A3%E8%A8%80%E3%82%B5%E3%82](https://security-shien.ipa.go.jp/manual/SECURITYACTION%E8%87%AA%E5%B7%B1%E5%AE%A3%E8%A8%80%E3%82%B5%E3%82%A4%E3%83%88%E5%88%A9%E7%94%A8%E3%83%9E%E3%83%8B%E3%83%A5%E3%82%A2%E3%83%AB.pdf) [%A4%E3%83%88%E5%88%A9%E7%94%A8%E3%83%9E%E3%83%8B%E3%83%A5%E3%82%A2%E3%83%AB.pdf](https://security-shien.ipa.go.jp/manual/SECURITYACTION%E8%87%AA%E5%B7%B1%E5%AE%A3%E8%A8%80%E3%82%B5%E3%82%A4%E3%83%88%E5%88%A9%E7%94%A8%E3%83%9E%E3%83%8B%E3%83%A5%E3%82%A2%E3%83%AB.pdf)

対象箇所: p.8~14 [特に、p.12 (2.4.3.メニューの基本操作) や p.14 (3. TOP ページ) 】 …宣言済の場合はトップページの左上や上部に事業者名や取組み段階(一つ星/二つ星)と共に、 受付状況が表示されます。